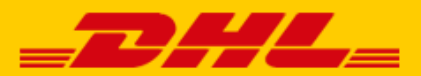

# **QUICK GUIDE DHL PLUGIN FOR SHOPWARE**

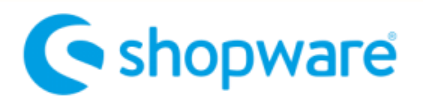

## Step 1 – Get your URL

Log in to online shipping service [My DHL Parcel.](https://my.dhlparcel.nl/) If you do not have an account for My DHL Parcel yet, [create one](https://www.dhlparcel.nl/en/business/your-business-account-sorted-jiffy) for free.

Open the "Integrations" tab in the "Settings" menu. Click "free link" below the Shopify logo. You will then receive your unique URL which is linked to your business account. Copy this URL. Need help? Please [contact](mailto:cimparcel@dhl.com) us.

## Step 2 – Connect Shopware 6

--- See below for the instructions for Shopware 5 --- Log into your online store in Shopware and go to 'Settings'(1), 'System'(2) 'Plugins'(3).

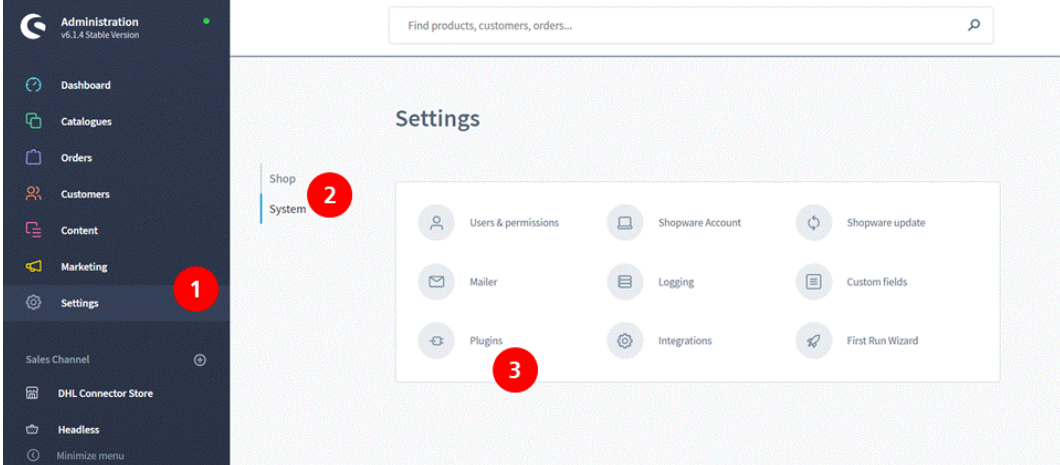

Click 'Upload plugin' and add the Zip-file containing the Shopware extension. You can download the [Zip-file](https://dhlparcel.nl/sites/default/files/content/Zip-bestanden/plugin-shopware-6.zip) here.

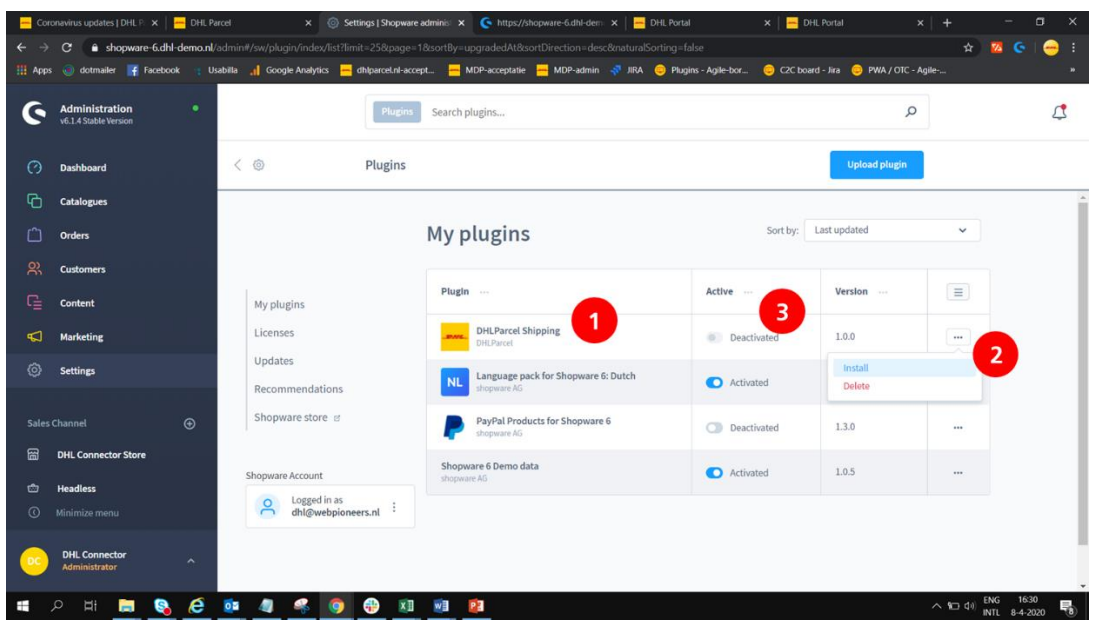

After uploading the extension you will see it in the list with plugins (1). Install the extension by clicking the three dots (2) and use the slider to activate it (3).

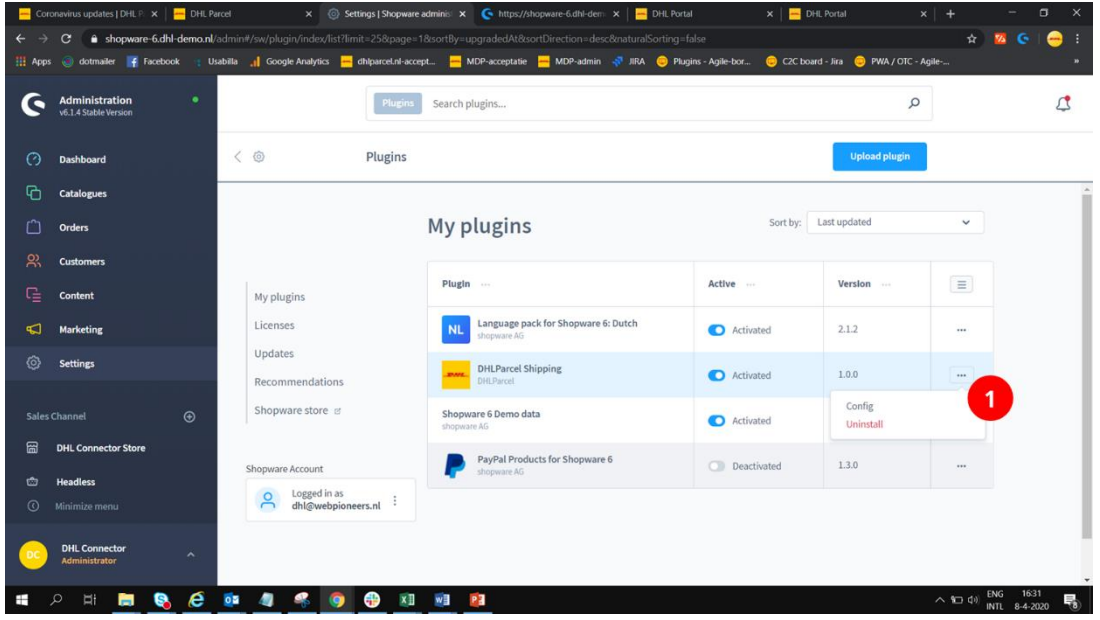

Now you can configure the extension by clicking the three dots again, and choosing 'config' (1).

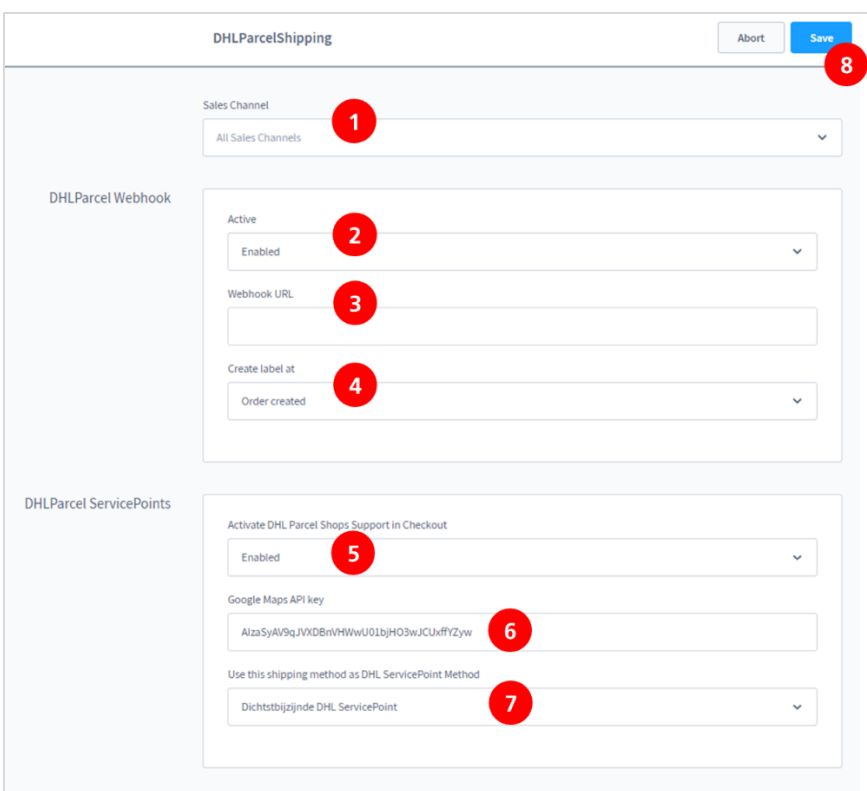

Choose for which online store you would like to activate the extension or choose 'All Sales Channels' (1). Enable the extension (2) and paste the URL from step 1 in the Webhook URL field. (3). Choose the order status which has to trigger the creation of a label in My DHL Parcel (4): for every new order, when the order gets either the status "shipped" or "completed", a label is automatically created. Save the data to establish the connection.

Would you like to add the delivery option "DHL ServicePoint" in the check-out of your online store? Activate this option (5) and enter your Google Maps API key (6). You can obtain one in the Google Cloud console. If you do not have an account yet, you can create one. Our [Google Maps key manual](https://www.dhlparcel.nl/sites/default/files/content/PDF/API_key_quick_guide.pdf) (in Dutch) is available for a step-by-step explanation. At (7) choose the delivery option DHL ServicePoint (see Step 4 below). Save the settings (8).

# Step 3 – Print labels

Hurray! Creating labels is a breeze. My DHL Parcel now automatically creates a draft label for every order. Use the edit button to adjust each label and choose your preferences and shipping options. You can also set default options for each shipment, such as a return label or request a signature on receipt. For more information, see the [My DHL Parcel](https://www.dhlparcel.nl/sites/default/files/content/DOCS/ENGELS/EN_Handleiding_My_DHL_Parcel_2019.pdf) manual.

# Step 4 – Delivery options (optional)

Improve your online store with delivery options to increase your online sales. Add options such as DHL ServicePoint or evening delivery in a few clicks. To do this, use the Settings(1) > Shipping(2) menu. Click 'Add shipping method' (3). Add the options you would like to show in your online store and fill in your price per option.

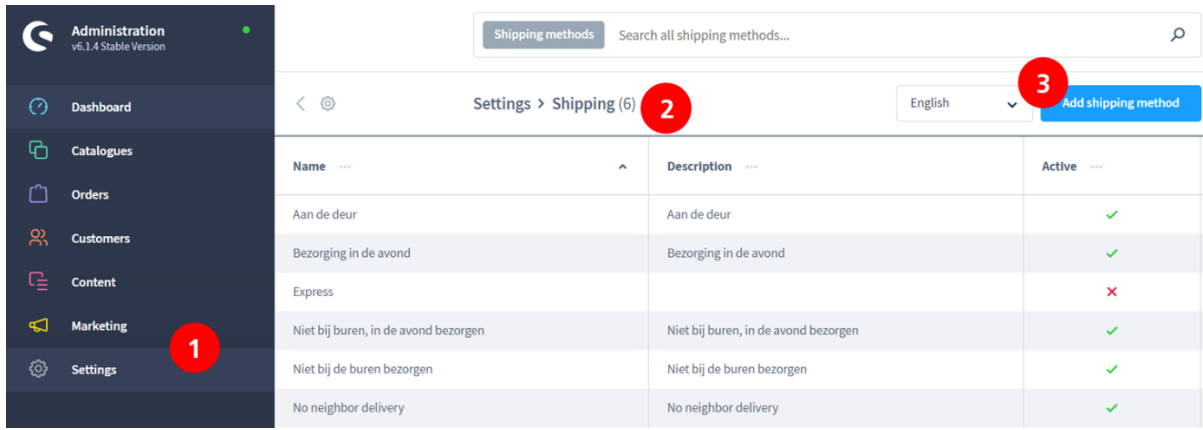

#### **Set delivery options**

For the delivery option 'DHL ServicePoint' you can choose your own name to show in your online store. For all other options you must use one or more of the exact names in the table below. My DHL Parcel can only recognize the shipping option (and print it on your labels automatically) if the name matches one of these inputs exactly:

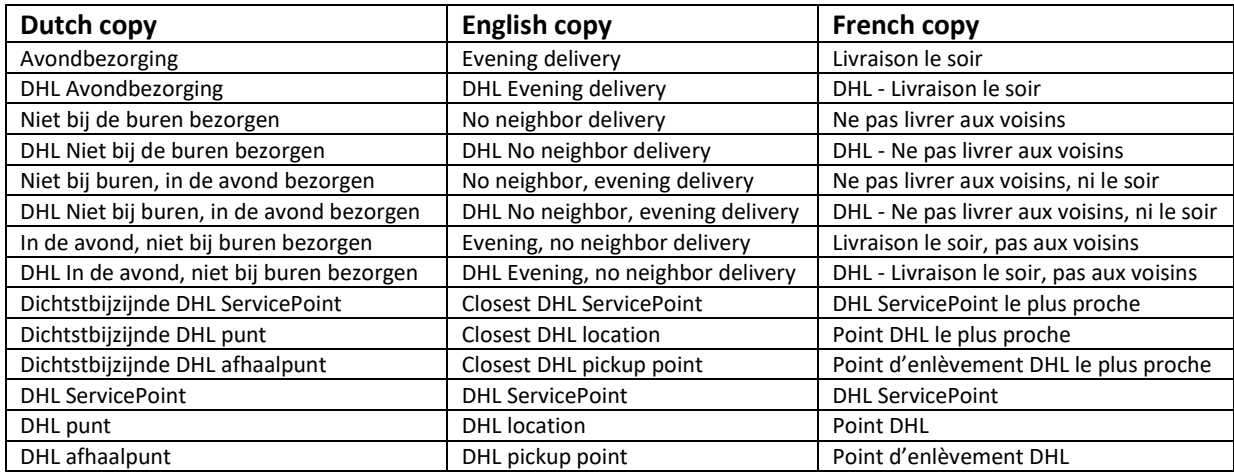

#### **Activate the delivery options**

In the DHL Connector Store menu (1) choose which delivery options you want to display (2) and which delivery option is selected by default in your check-out (3).

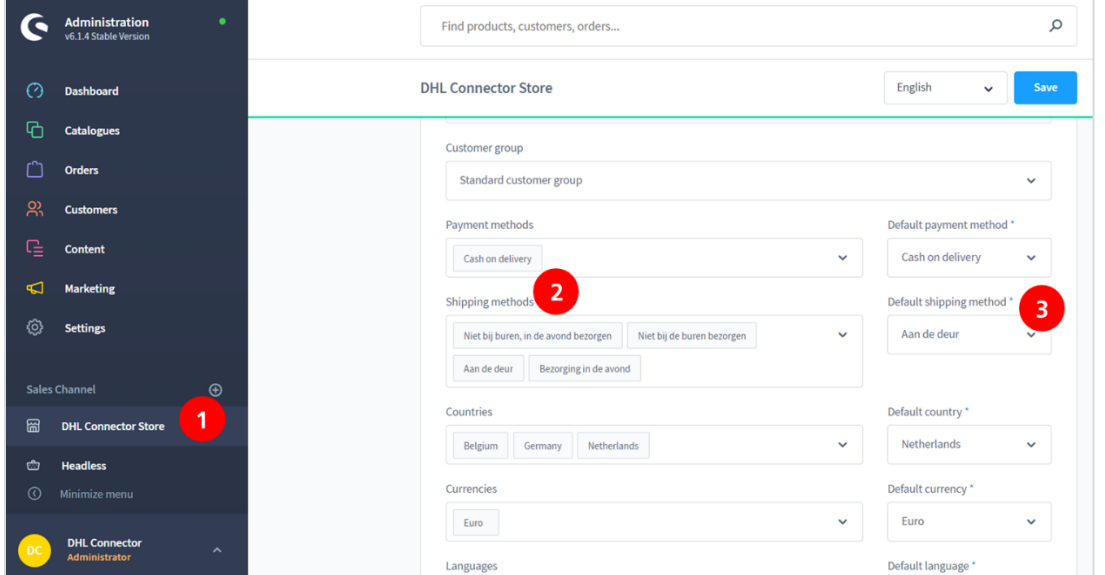

#### **Set shipping options per country:**

The shipping options 'evening' and 'no neighbor' are only available in the Netherlands. Shopware offers you the possibility to set options per country by adding an 'availability rule' to the shipping option. Choose your name and description (1). Set the condition to only show the option to Dutch customers(2). Save the settings.

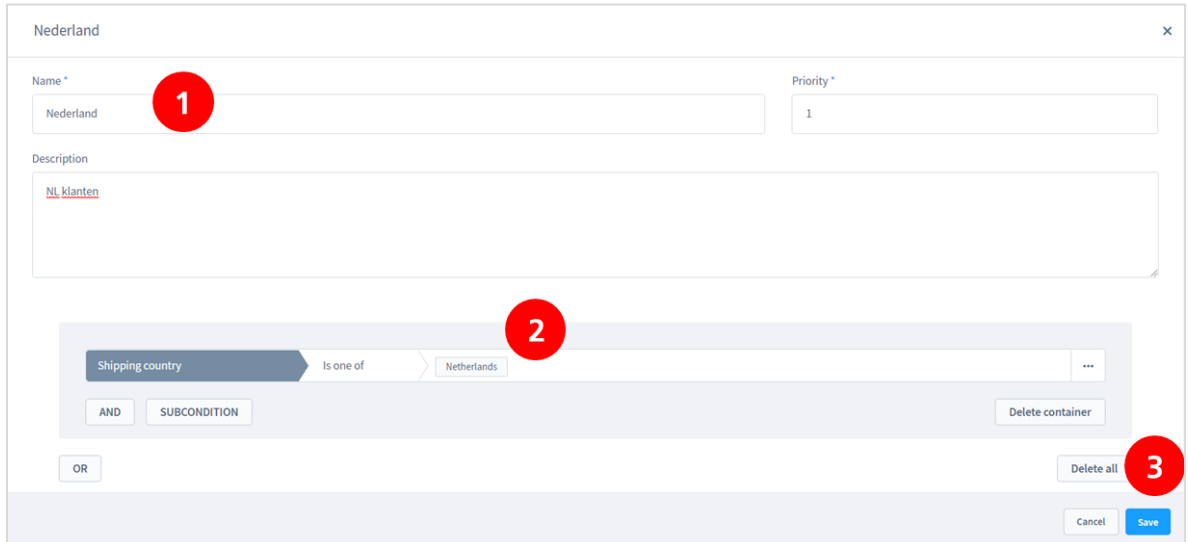

#### **Price variations in delivery options**

Shopware 6 offers many options to set different prices for delivery options. For example, set different rates depending on the shopping cart total. Discover the possibilities in Shopware. In the example below, the price of delivery to a DHL point (1) varies. By adding a 'Pricing level' (2) using a customizable name (3), By adding the pricing level (2), 'DHL ServicePoint' costs €1.95 when the total order amount is less than €50 and becomes free of charge when the order is equal to or exceeds €50 (4). You can name the levels (3) to keep track of your pricing rules more easily.

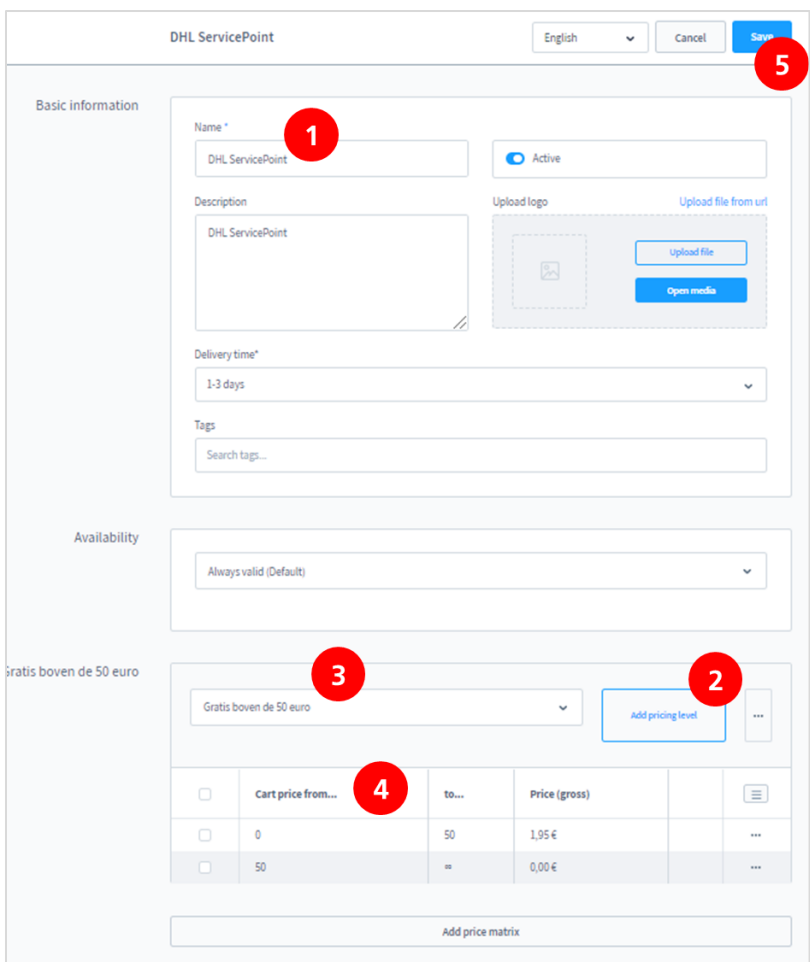

# Step 2 – Connect Shopware 5

Log into your online store in Shopware and go to the 'Instellingen/Plug-inmanager'. Click on 'Geïnstalleerd'(1), add the new plug-in via the button 'Plug-in uploaden'(2) and choose via the button 'Selecteer'(3) the Zip [file](https://dhlparcel.nl/sites/default/files/content/Zip-bestanden/DHL_plugin_shopware-5-1.0.0.zip) with the Shopware plugin. Download the Zip file here.

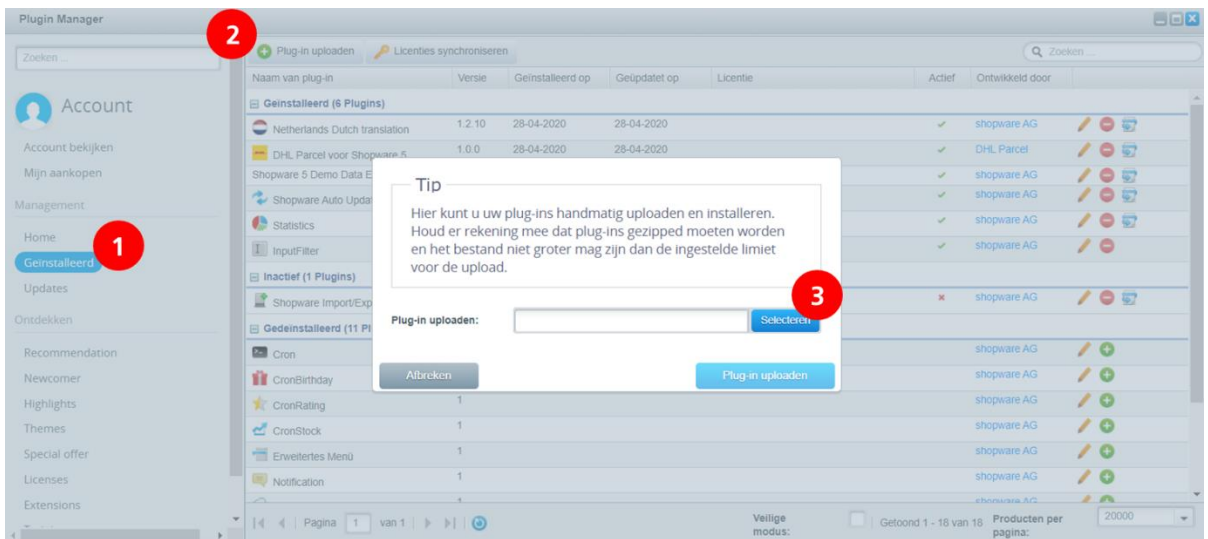

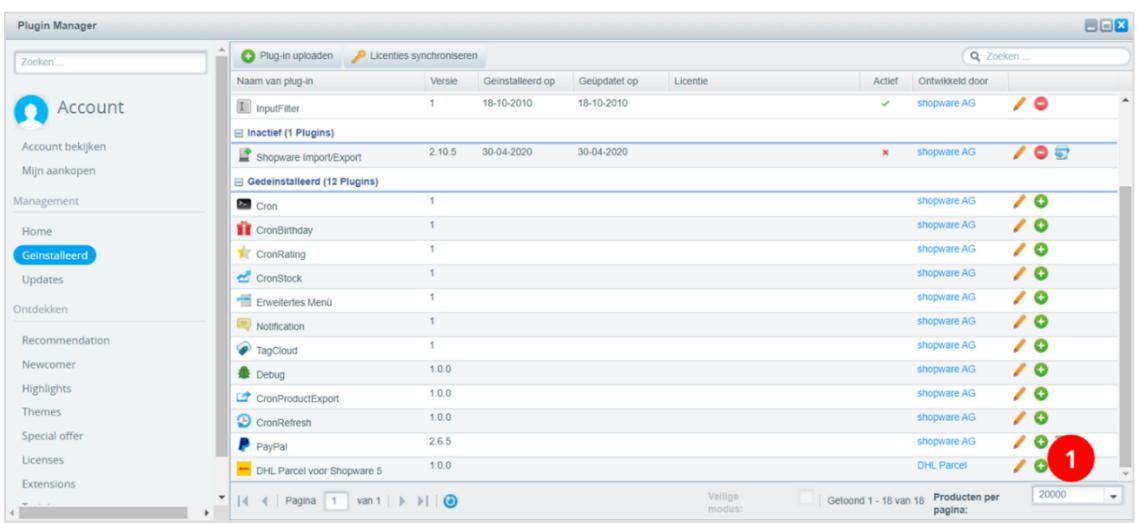

You'll find the DHL plugin in the list 'Gedeïnstalleerd'. Click on the plus icon (1) and activate it.

Now configure the plugin by clicking on the pencil next to the plus.

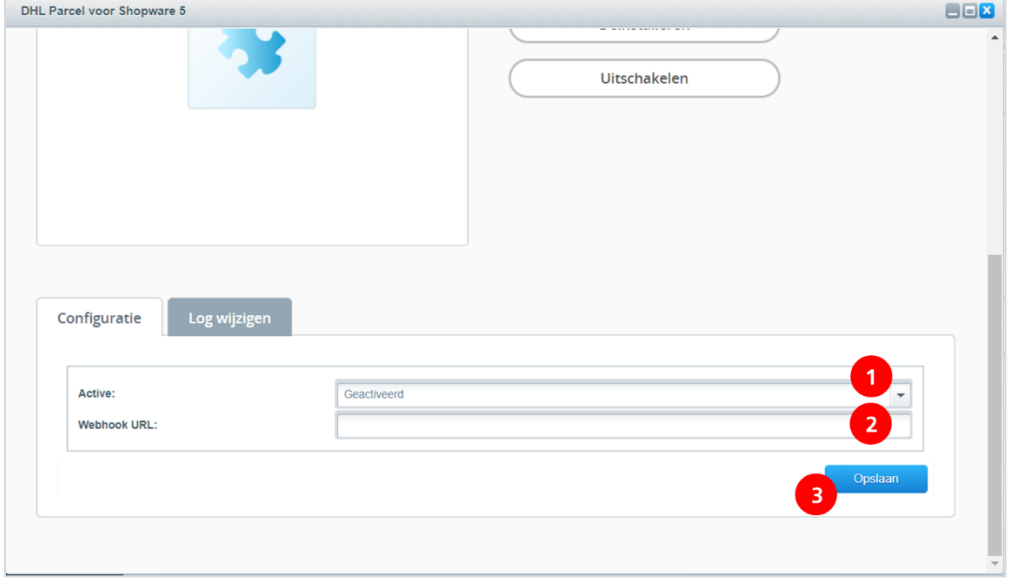

Choose for 'Geactiveerd' (1) and paste the Webhook URL from step 1 in the placeholder (2). Save your changes to finalize the installation.

### Step 3 – Print labels

Hurray! Creating labels is a breeze. My DHL Parcel now automatically creates a draft label for every order. Use the edit button to adjust each label and choose your preferences and shipping options. You can also set default options for each shipment, such as a return label or request a signature on receipt. For more information, see the [My DHL Parcel](https://www.dhlparcel.nl/sites/default/files/content/DOCS/ENGELS/EN_Handleiding_My_DHL_Parcel_2019.pdf) manual.

## Step 4 – Delivery options (optional)

Improve your online store with shipping options and increase your online sales. Add shipping options such as evening delivery in a few clicks. Enter the menu 'Instellingen/Verzendkosten' and add shipping option with the plus icon. Set the following data:

- 1. Title of the shipping option (see options below).
- 2. Choose in which online store(s) you would like to show the shipping options.
- 3. Set the sort order of the options in your checkout.
- 4. Select how you want to calculate the costs. In the example below, the cost per weight of the order is set.
- 5. Set the costs by clicking on the field under 'verzendingskosten'. Add any additional scales if necessary.
- 6. The delivery options "evening" and "no neighbor delivery" are only possible for Dutch consumers. Select "Netherlands" in the Country selection for the options that are only possible for Dutch shoppers.
- 7. Save the changes.

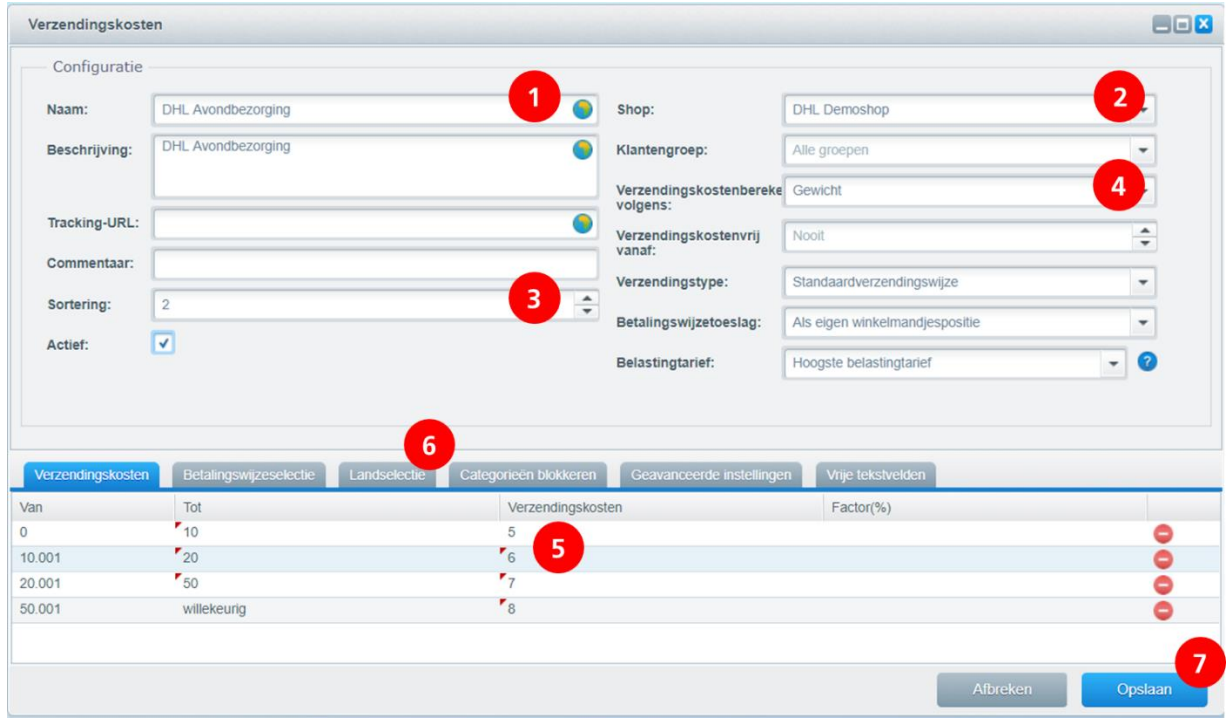

#### **Titles for your shipping options**

You can choose the following text to name your shipping options in the check-out. Use one or more of these exact texts. My DHL Parcel can only recognize the shipping option and print it on your labels automatically if the name matches one of these inputs exactly:

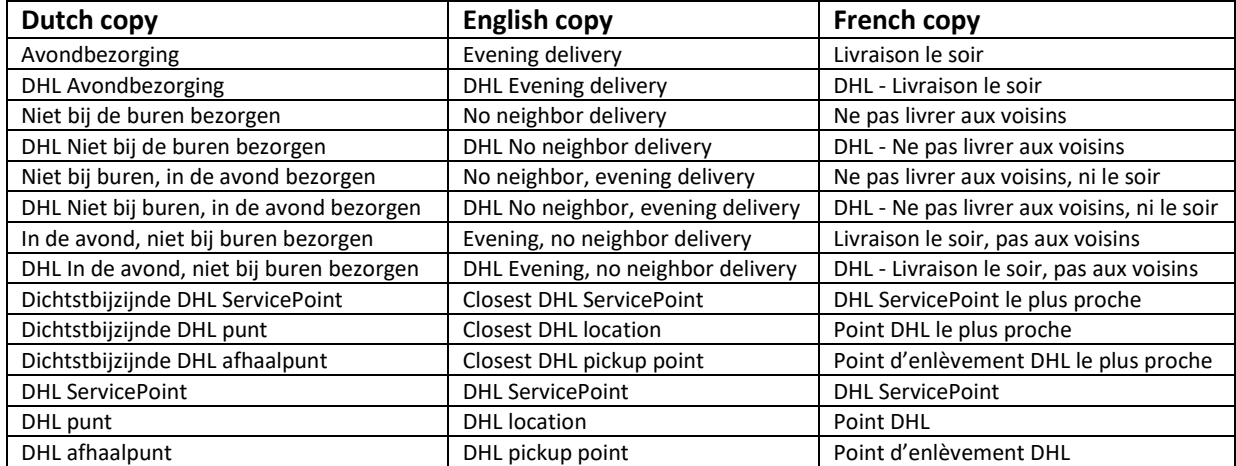